# MINDPACK **NUSTUDIOS**

MAIL SERVER: mail.mindpack.mx USERNAME: user@yourdomain.com PASSWORD: [your password]

# **E-mail Setup Instructions for iPhone Mail**

**Included are the instructions for IMAP e-mail account setup in iPhone's Mail application.**

#### *Note:*

*• Depending on your internet connection speed and how much previous mail you have, synchronizing may take several minutes to several hours. Email can be used during this time without issue.*

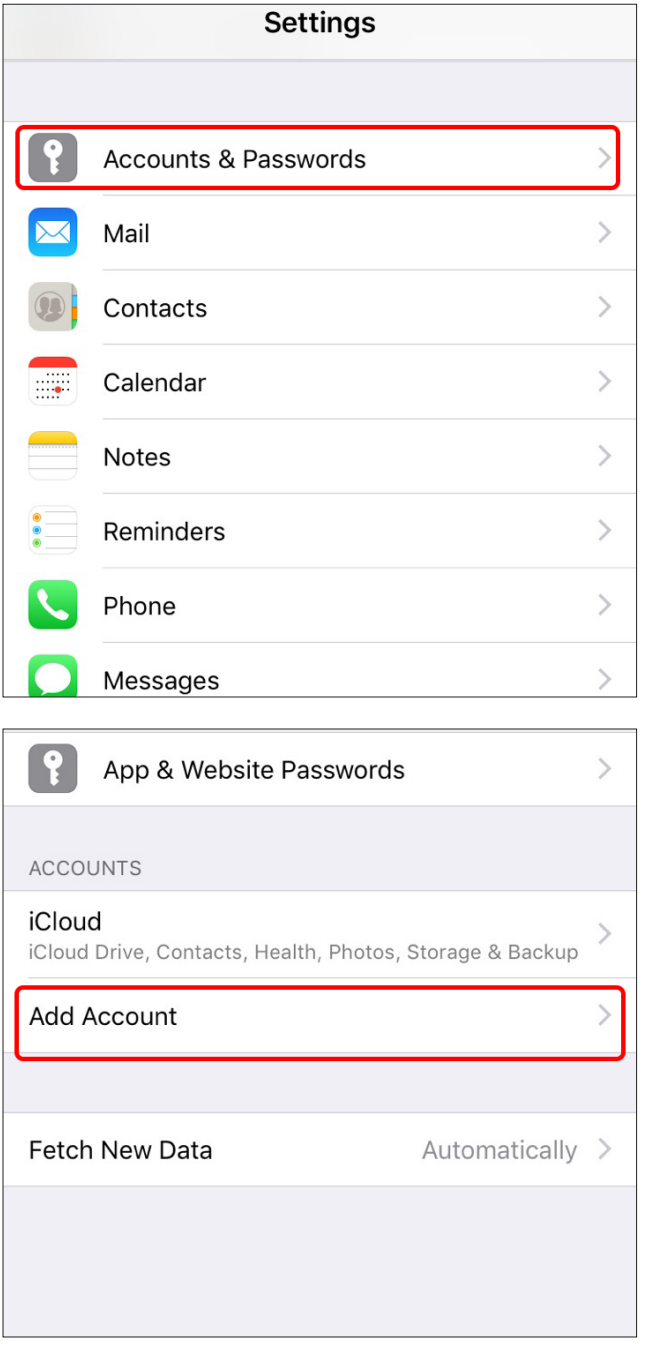

## **ADD EXISTING MAIL ACCOUNT**

On your device:

Open Settings and click on Accounts & Passwords.

Click on Add Account.

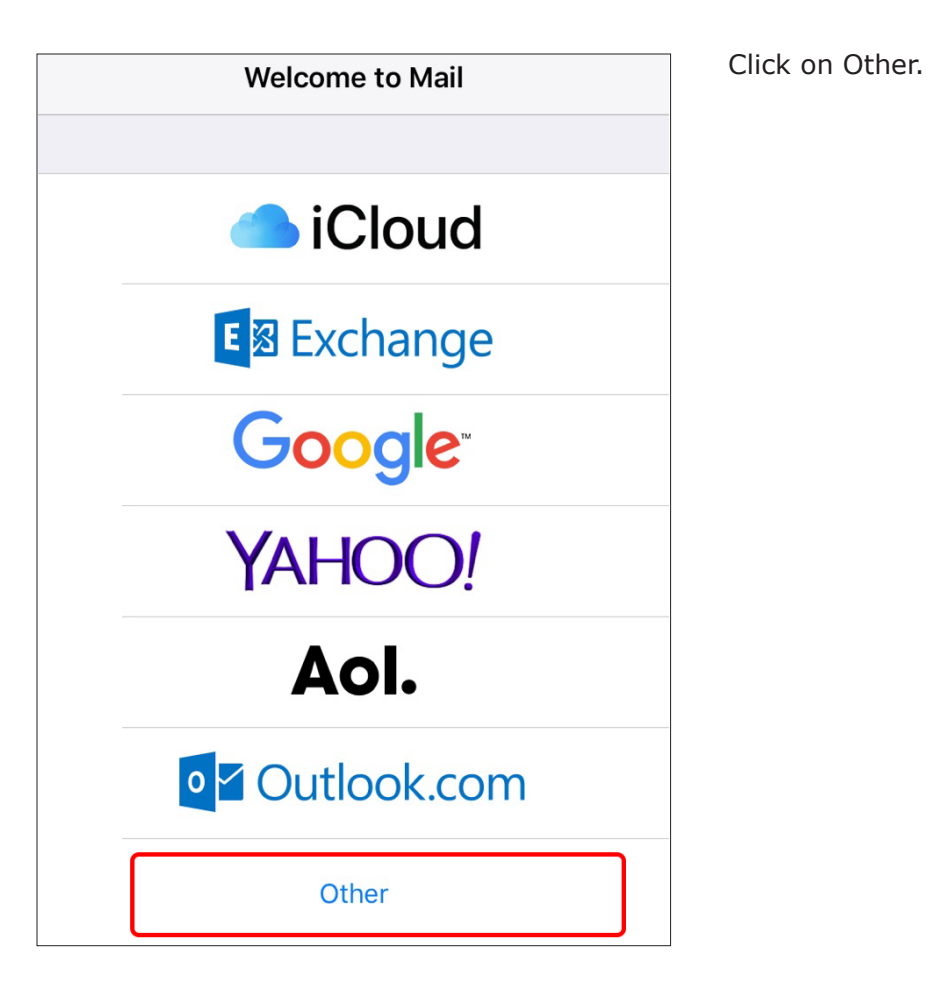

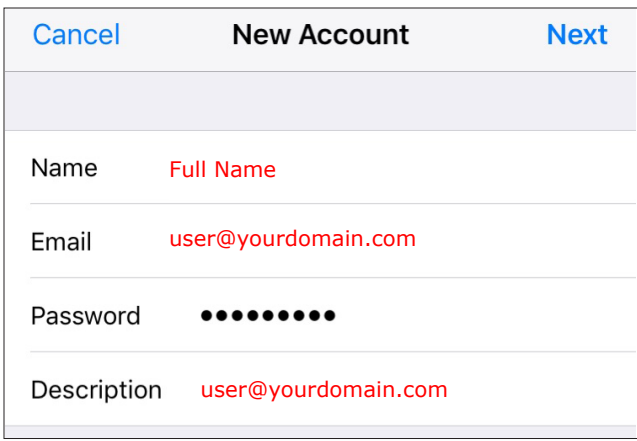

Click on Add Mail Account.

Enter your name and email address (username) listed at the top of this document.

Click Next.

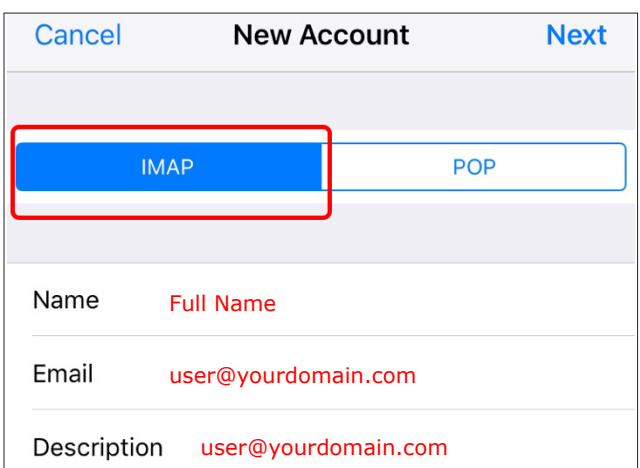

Be sure the IMAP tab is selected.

Fill in your credentials again.

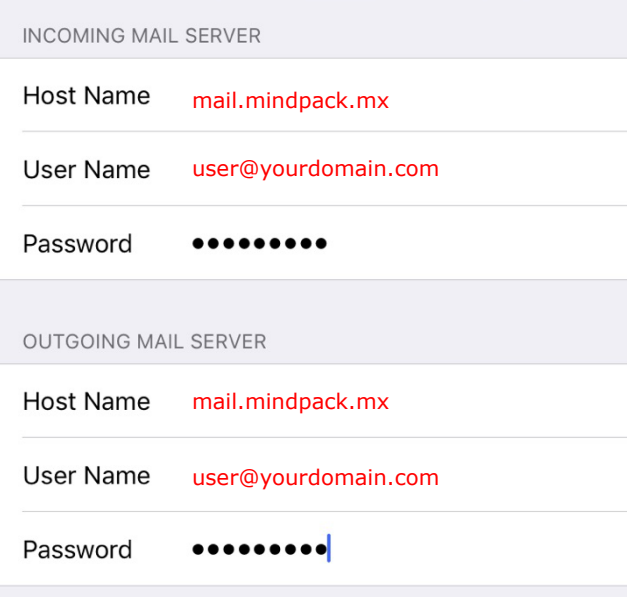

For the Host Name under both Incoming and Outgoing Mail Servers, use:

## mail.mindpack.mx

Complete the User Name and Password again for both servers as well.

Click Next.

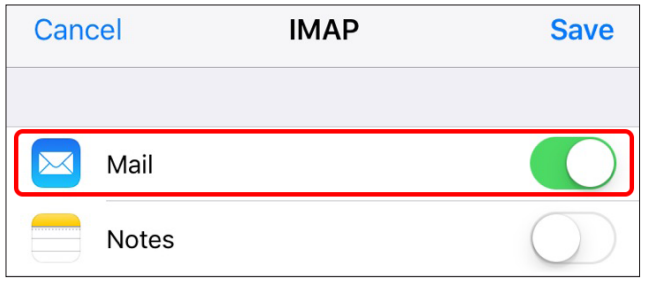

Mail should be selected (green), then click Save.

Exit from Settings and open Mail.